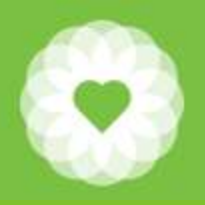

San Francisco Health Network Behavioral Health Services

San Francisco Department of Public Health

# Updated Avatar ncisco Health Network<br>Dral Health Services<br>Esco Department of Public Health<br>CalAIM UOS Reports

January 16, 2024

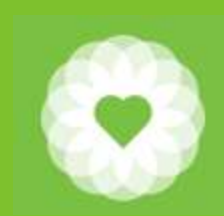

## Table of Contents

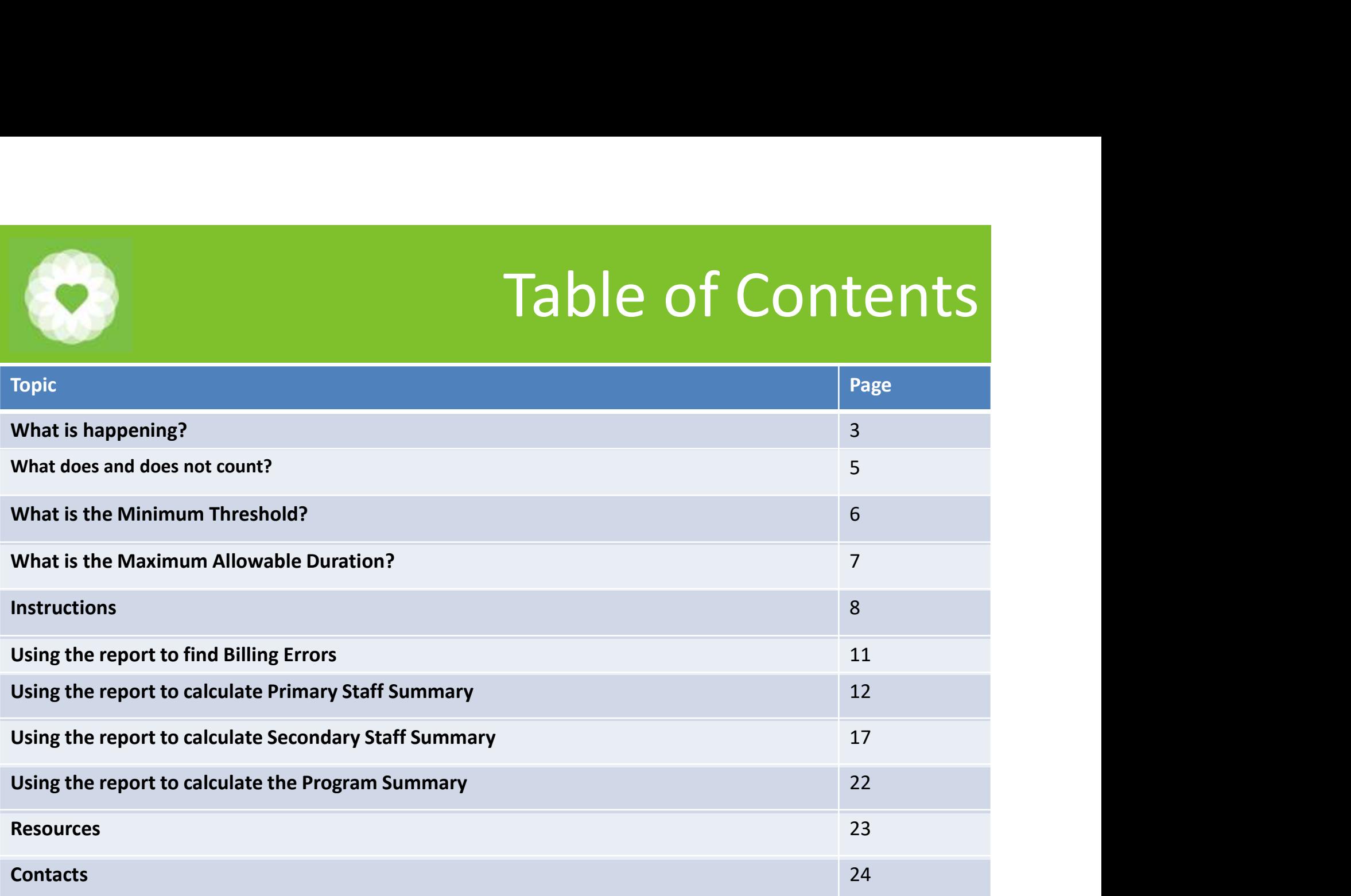

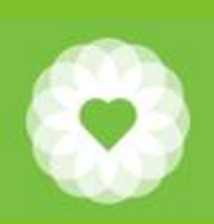

## What is Happening?

- What is Happening?<br>• The UOS Reports have been updated to reflect CalAIM changes<br>• The following reports have been created:<br>– CalAIM MH UOS Detail Report EXCEL<br>CalAIM SUD Outpatient LIOS Detail Benert EXCEL
- The following reports have been created:
	-
	-
	-
- The updated reports are designed to be exported to Excel
- What is Happen<br>
The UOS Reports have been updated to reflect CalAIM ch<br>
The following reports have been created:<br>
 CalAIM MH UOS Detail Report EXCEL<br>
 CalAIM SUD Outpatient UOS Detail Report EXCEL<br>
 CalAIM SUD NTP UOS D This comprehensive report can serve multiple purposes
	- Identify Billing Errors
	- Calculate Staff Summary
	- Calculate Program Summary

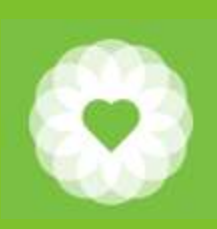

## What is Happening (Continued)?

- The following reports continue to be available for cost reporting and reconciliation of FY22-23 and prior:
	- MH Units of Summary Report
	- SUD Outpatient UOS Summary Report
	- SUD NTP UOS Summary Report
- The following reports will be retired:
	- Staff Activity Reports
	- Service Billing Errors by Program Report

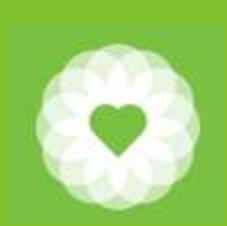

## What counts and does not count?

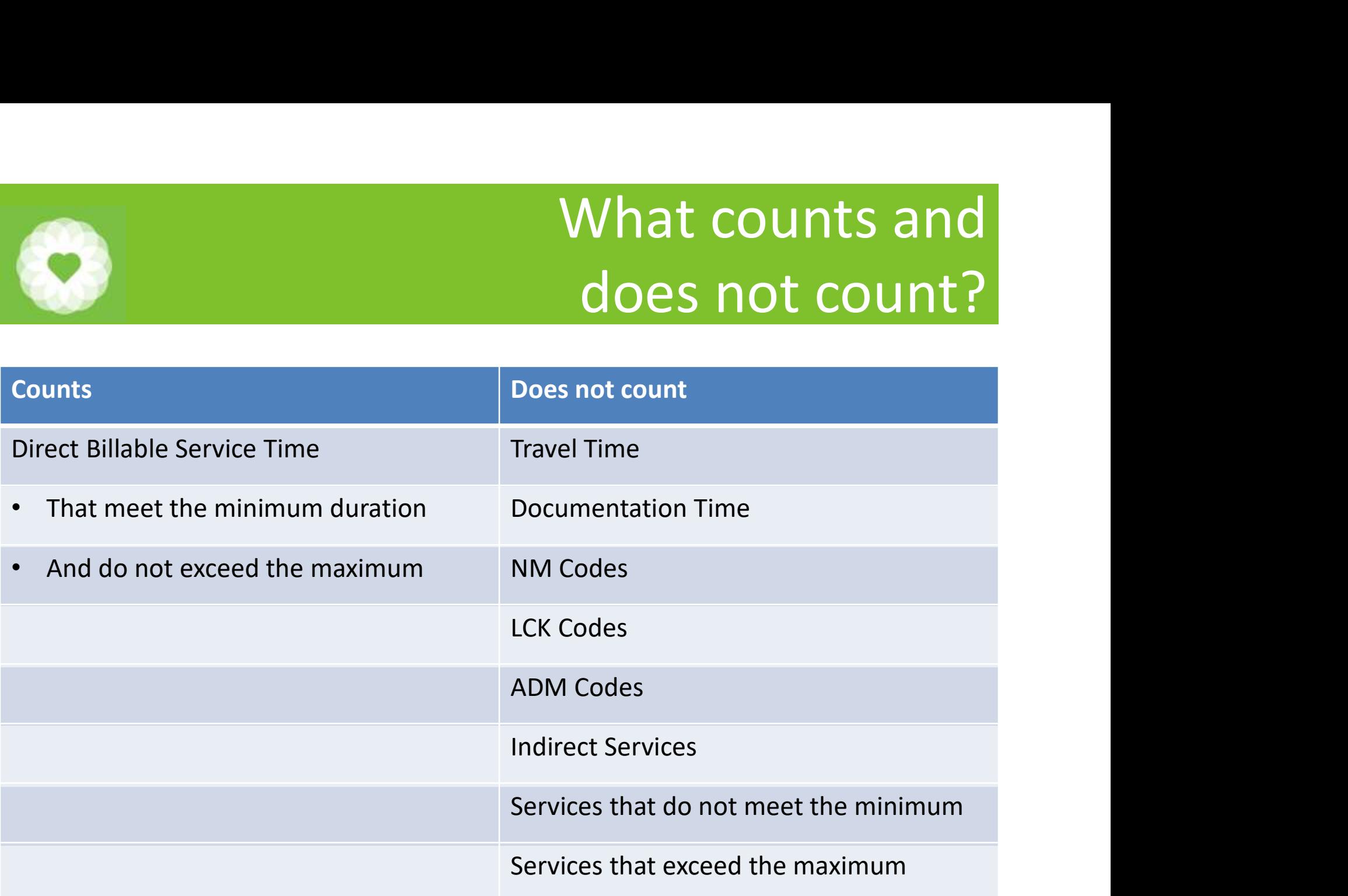

#### Instructions

- **1.** In the Search forms and data box, type: CalAIM xx UOS Report (where xx reflects your modality: MH, SUD Outpatient, or SUD NTP)<br>2. Select your program reflects your modality: MH, SUD Outpatient, or SUD NTP) **2.** In the Search forms and data box, type: CalAIM xx<br>reflects your modality: MH, SUD Outpatient, or SU<br>2. Select your program<br>3. Enter Start Date and End Date<br>4. Click Process 3. In the Search forms and data box, type: CalAIM<br>3. Enterts your modality: MH, SUD Outpatient, or S<br>3. Enter Start Date and End Date<br>4. Click Process<br>5. Once the report loads, click the floppy disk icon t 1. In the Search forms and data box, type:<br>
reflects your modality: MH, SUD Outpat<br>
2. Select your program<br>
3. Enter Start Date and End Date<br>
4. Click Process<br>
5. Once the report loads, click the floppy di<br>
6. Select Micro 5. Once the report loads, click the floppy disk icon to export<br>5. Once the report loads, click the floppy disk icon to export<br>5. Once the report loads, click the floppy disk icon to export<br>5. Once the report loads, click t **Excel 1.1.** In the Search forms and data box, type: CalAIM xx UOS Report (where xx<br>reflects your modality: MH, SUD Outpatient, or SUD NTP)<br>2. Select your program<br>3. Enter Start Date and End Date<br>4. Click Process<br>5. Once t
- 
- 
- 
- 
- 

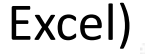

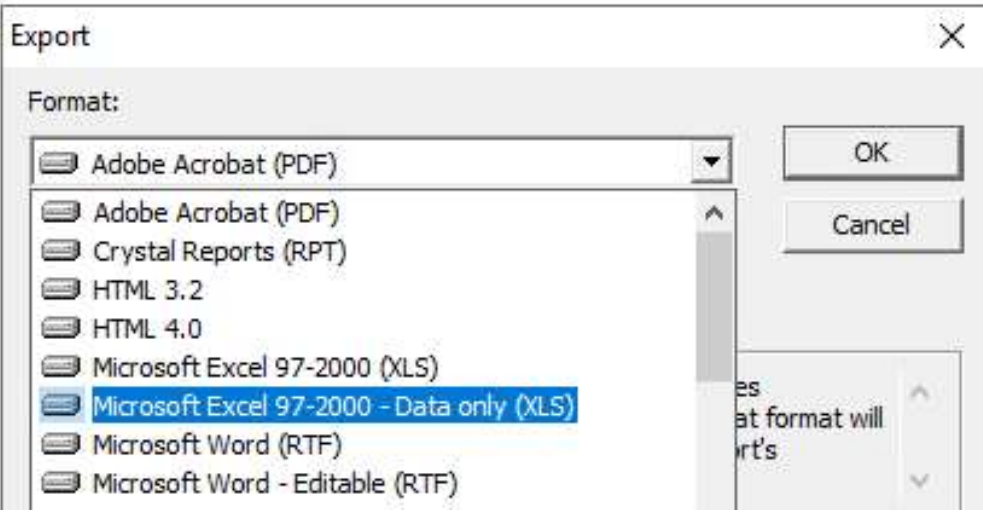

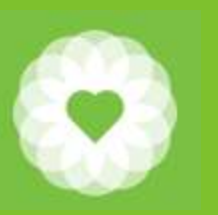

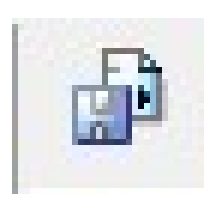

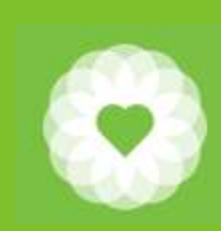

# What is the Minimum Threshold? Mhat is the Minimum Thre<br>
responsible for reviewing the appropriate Crosswalk for specifi<br>
— CalAIM SMHS BHS Provider Crosswalk<br>
— CalAIM DMC ODS BHS Provider Crosswalk<br>
s to the Crosswalks are on page 25 of this PowerPoin

#### You are responsible for reviewing the appropriate Crosswalk for specific details.

- 
- 

The links to the Crosswalks are on page 25 of this PowerPoint.

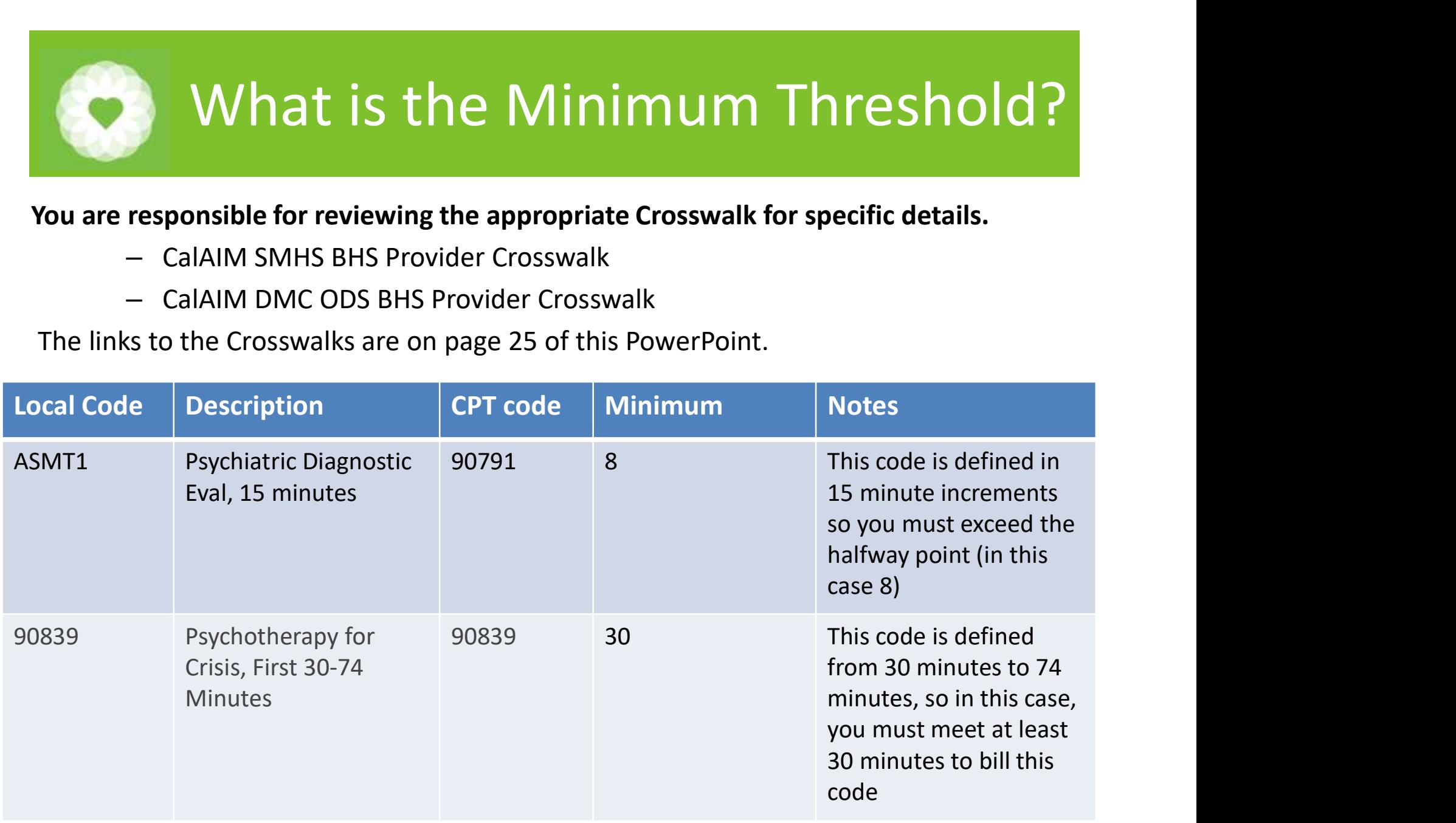

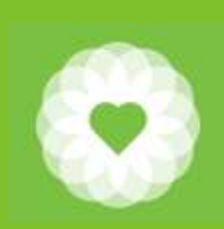

You are responsible for reviewing the appropriate Crosswalk for specific details.

- Familiarize yourself with the codes in the crosswalk applicable to you
	- In some cases, codes are defined with a range of minutes
	- In some cases, you need to add the G2212 Add On Code to bill for time beyond the maximum on the primary code
	- Also note that there are maximum units that can be billed per day

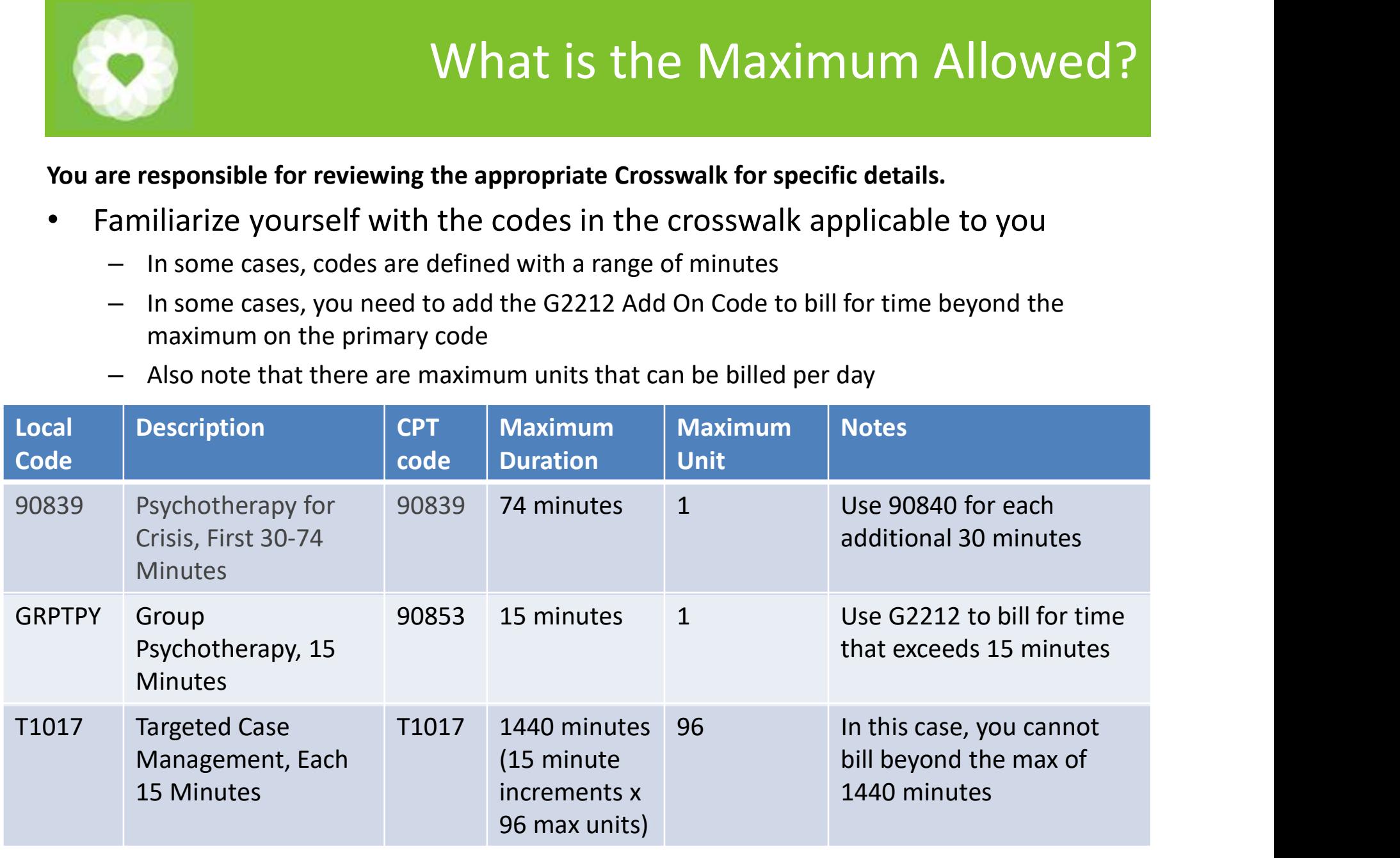

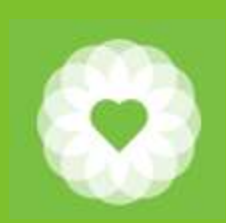

## Instructions Continued

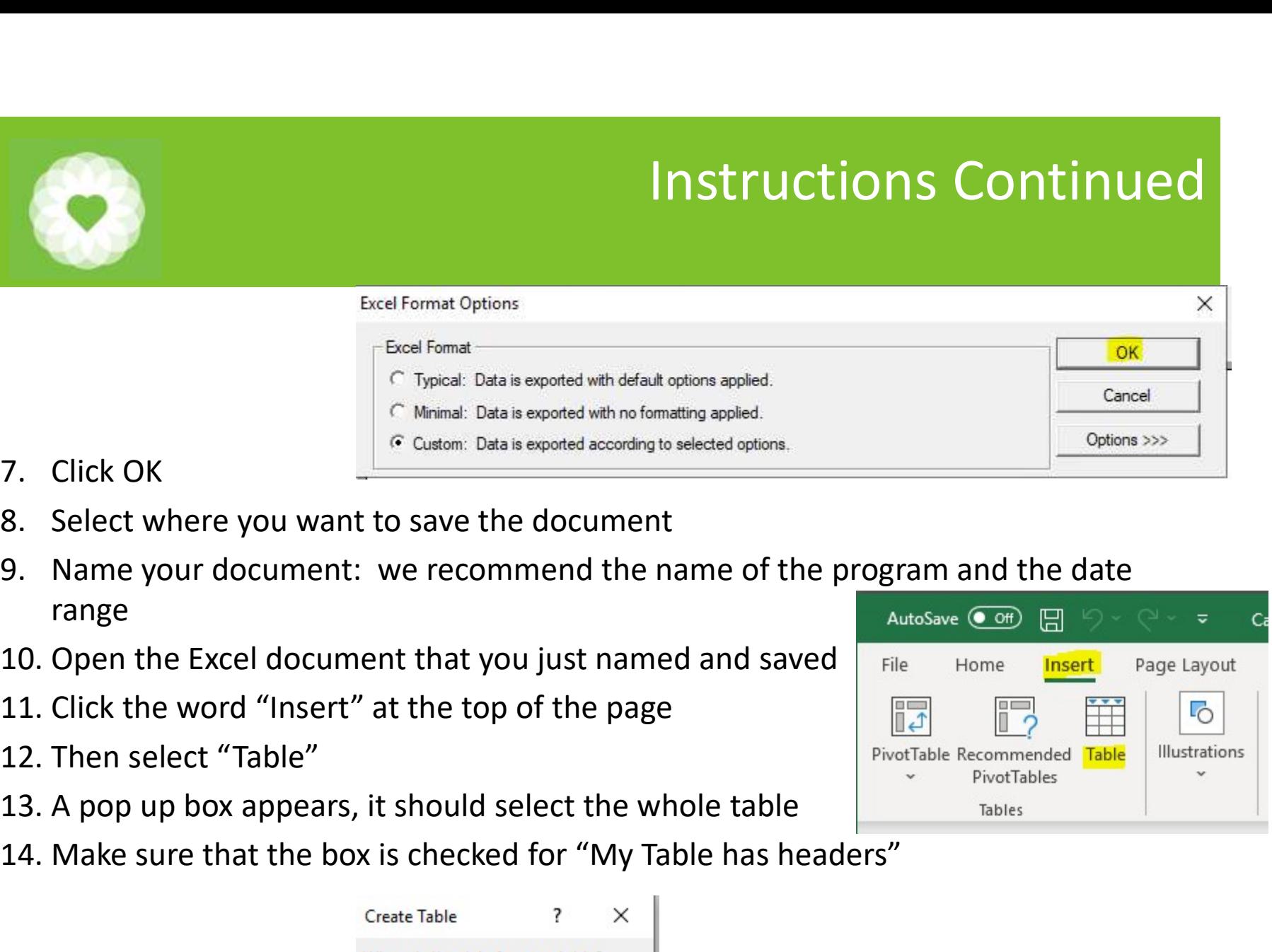

- 
- 
- range 14. Click OK<br>
14. Select where you want to save the document<br>
15. Name your document: we recommend the name of the program<br>
16. Open the Excel document that you just named and saved<br>
11. Click the word "Insert" at the top
- 
- 
- 
- 
- 

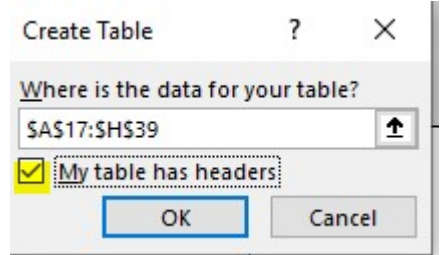

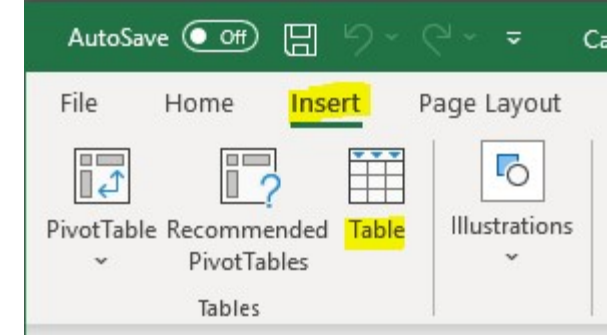

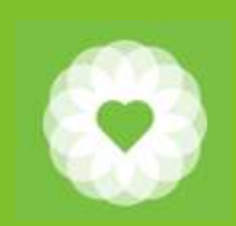

## Reviewing the columns

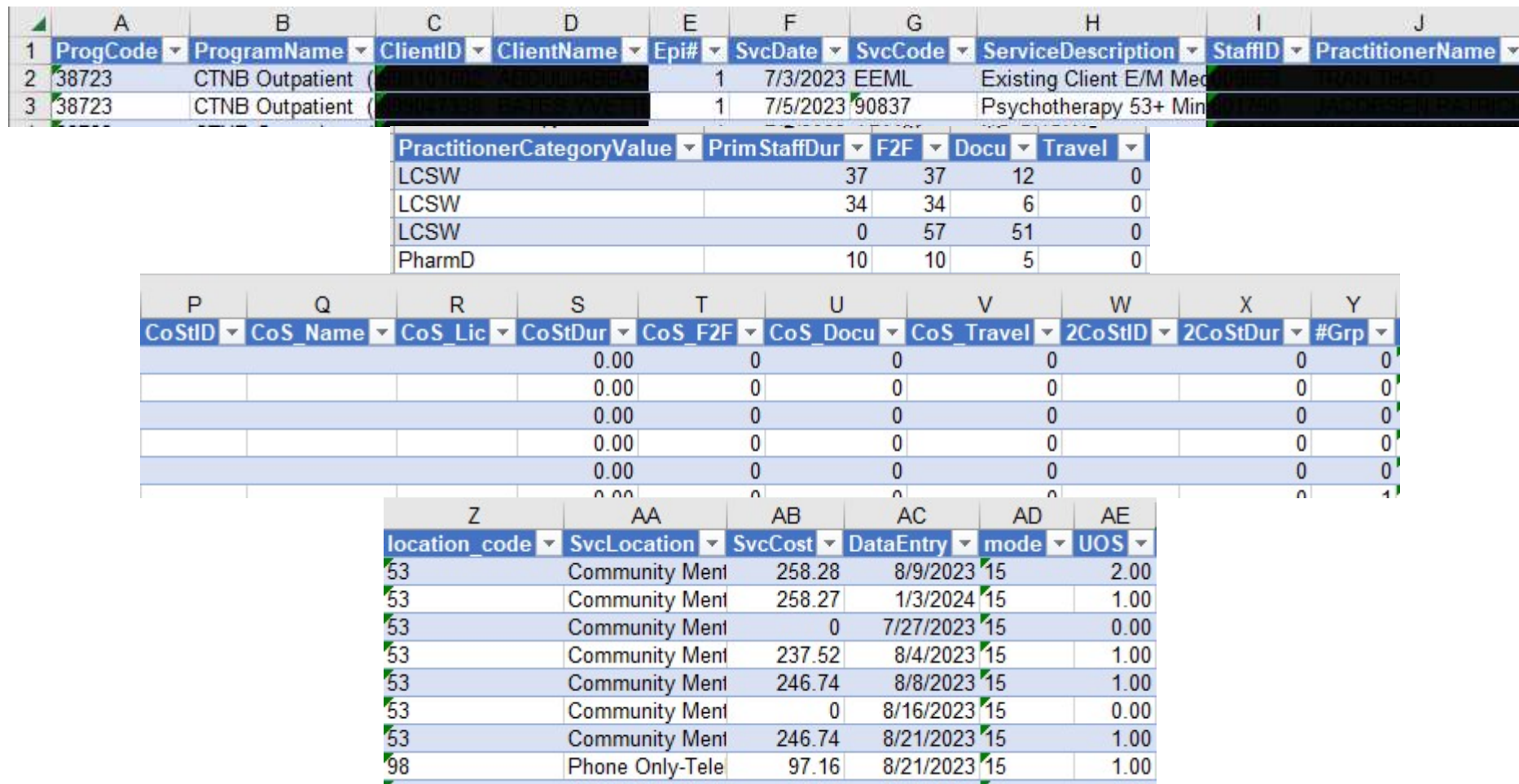

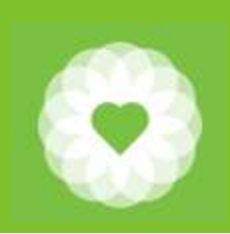

## Using the report to find Billing Errors Using the report to find Billing Errors<br>1. The most common errors have to do with minimums and maximums<br>2. Use the report to identify billing errors<br>2. Click the down arrow<br>b. Click the down arrow Using the report to fil<br>2. The most common errors have to do with minimums ar<br>2. Use the report to identify billing errors<br>2. Click the down arrow<br>2. Click the down arrow<br>2. Uncheck "Select All" Using the report to<br>the most common errors have to do with minimum<br>lse the report to identify billing errors<br>a. Scroll to Column X "SvcCost"<br>b. Click the down arrow<br>c. Uncheck "Select All"<br>d. Only check "0" Using the report to fin<br>
the most common errors have to do with minimums and<br>
lse the report to identify billing errors<br>
a. Scroll to Column X "SvcCost"<br>
b. Click the down arrow<br>
c. Uncheck "Select All"<br>
d. Only check "0"<br> Using the report to<br>the most common errors have to do with minimu<br>se the report to identify billing errors<br>a. Scroll to Column X "SvcCost"<br>b. Click the down arrow<br>c. Uncheck "Select All"<br>d. Only check "0"<br>f. Uncheck the fo

- 
- -
	-
	-
	-
	-
- Using the report to<br>the most common errors have to do with minimu<br>lse the report to identify billing errors<br>a. Scroll to Column X "SvcCost"<br>b. Click the down arrow<br>c. Uncheck "Select All"<br>d. Only check "0"<br>e. If you furthe Using the report to find Billing Errors<br>
he most common errors have to do with minimums and maximums<br>
ise the report to identify billing errors<br>
a. Scroll to Column X "SvcCost"<br>
b. Click the down arrow<br>
c. Uncheck "Select F. Uncheck the following the following and maximums and maximums<br>from the following the following are not been expected to dentify billing errors<br>a. Scroll to Column X "SvcCost"<br>b. Click the down arrow<br>d. Only check "Selec nost common errors have to do with minimums and the report to identify billing errors<br>Scroll to Column X "SvcCost"<br>Click the down arrow<br>Uncheck "Select All"<br>Only check "0"<br>If you further want to limit your results, scroll ost common errors have to do with minimums an<br>e report to identify billing errors<br>croll to Column X "SvcCost"<br>lick the down arrow<br>lncheck "Select All"<br>only check "0"<br>you further want to limit your results, scroll to C<br>unch ost common errors have to do with minimums an<br>e report to identify billing errors<br>croll to Column X "SvcCost"<br>lick the down arrow<br>lncheck "Select All"<br>only check "0"<br>you further want to limit your results, scroll to C<br>nche ost common errors have to do with minimums an<br>
e report to identify billing errors<br>
croll to Column X "SvcCost"<br>
lick the down arrow<br>
lncheck "Select All"<br>
lnly check "0"<br>
you further want to limit your results, scroll to e report to identify billing errors<br>croll to Column X "SvcCost"<br>lick the down arrow<br>lncheck "Select All"<br>only check "0"<br>jyou further want to limit your results, scroll to C<br>lncheck the following (these services are not bil a. Scroll to Column X "SvcCost"<br>
b. Click the down arrow<br>
c. Uncheck "Select All"<br>
d. Only check "0"<br>
f. Investment to limit your results, scroll to Column G "SvcCode"<br>
f. Uncheck the following (these services are not bill
	-
	-
	-
	-
	- Crosswalk to find out what the minimum and maximum durations

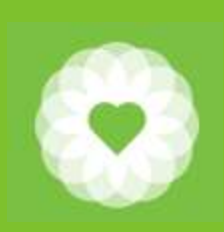

## Instructions for Using the report to calculate Primary Staff Summary 1. Make sure you have removed any filters by ensuring that "select all" on all<br>2. Select the entire table by using Ctrl "A"<br>3. Click "Insert" and then select "Pivot Table

- columns **2.** Select the entire table by using Ctrl "A"<br>2. Select the entire table by using Ctrl "A"<br>3. Click "Insert" and then select "Pivot Table<br>4. Save your table as a "New Worksheet" **3.** Click "Insert" and then select "Pivot Table Then select "Pivot Table 4. Save your table as a "New Worksheet" **4. Save you have removed any filters by example 2.**<br>
1. Make sure you have removed any filters by expressions<br>
2. Select the entire table by using Ctrl "A"<br>
3. Click "Insert" and then select "Pivot Table<br>
4. Save your tab
- 
- 
- 

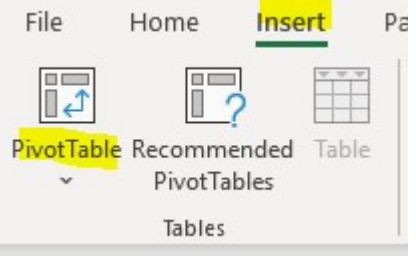

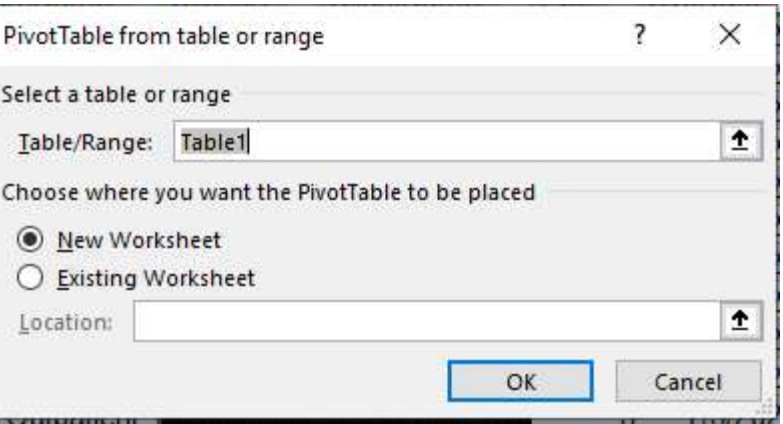

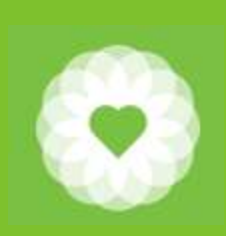

#### Continued Instructions for Using the report to calculate Primary Staff Summary

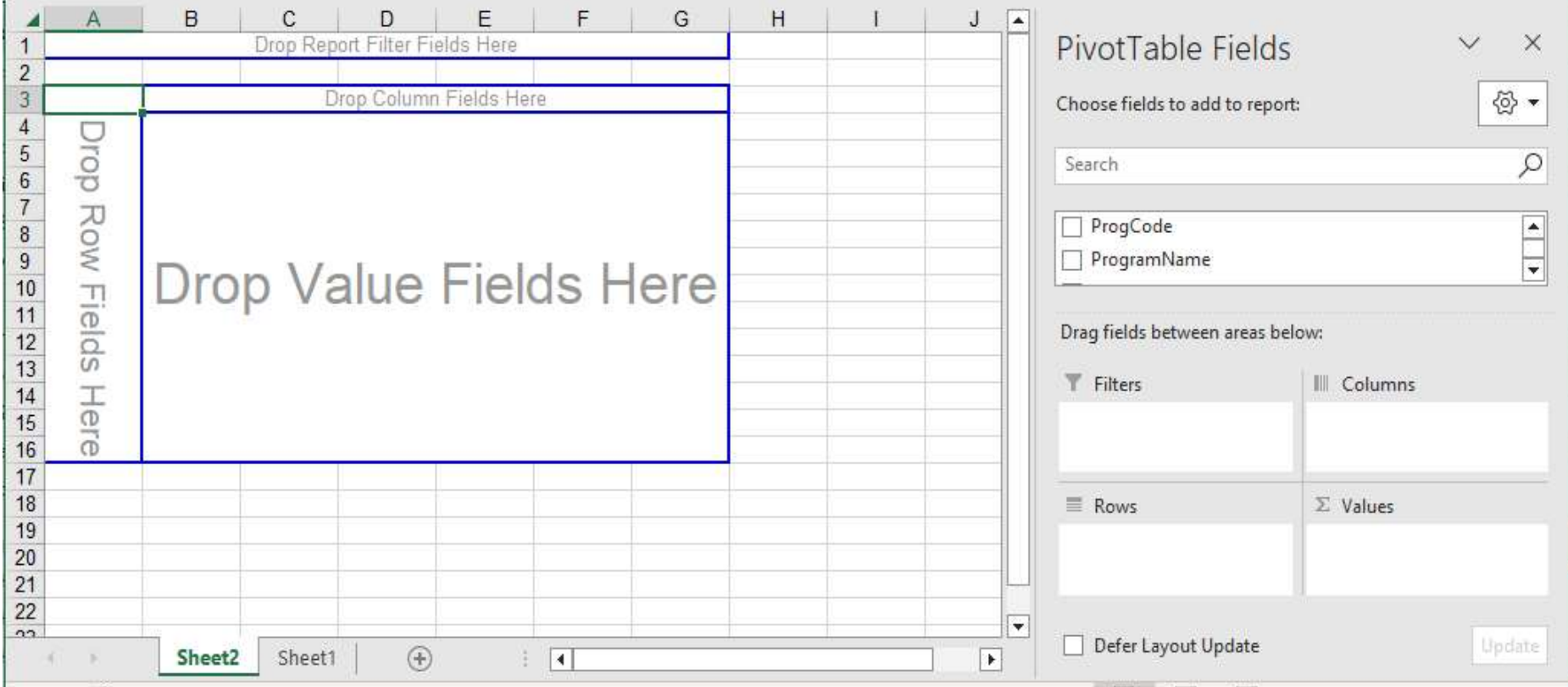

A new sheet "Sheet2" is created. Sheet1 is your original detail data

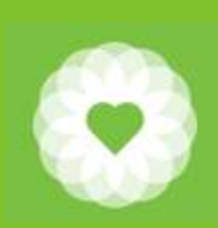

## Continued Instructions for Using the report to calculate Primary Staff Summary structions for Using the report<br>culate Primary Staff Summary<br>Check the following boxes in this section:<br>1. SvcCode<br>2. ServiceDescription<br>3. StaffID<br>4. PractitionerName Structions for Using the report<br>
2. Staff Summary<br>
2. Staff Summary<br>
2. Staff<br>
2. Staff<br>
2. Staff<br>
2. Staff<br>
2. PractitionerName<br>
3. FrimStaffDur structions for Using the report<br>
culate Primary Staff Summary<br>
Check the following boxes in this section:<br>
1. SvcCode<br>
2. ServiceDescription<br>
3. StaffID<br>
4. PractitionerName<br>
5. PrimStaffDur structions for Using the report<br>
culate Primary Staff Summary<br>
Check the following boxes in this section:<br>
1. SvcCode<br>
2. ServiceDescription<br>
3. StaffID<br>
4. PractitionerName<br>
5. PrimStaffDur Structions for Using the report<br>
Sulate Primary Staff Summary<br>
Check the following boxes in this section:<br>
1. SvcCode<br>
2. ServiceDescription<br>
3. StaffID<br>
4. PractitionerName<br>
5. PrimStaffDur

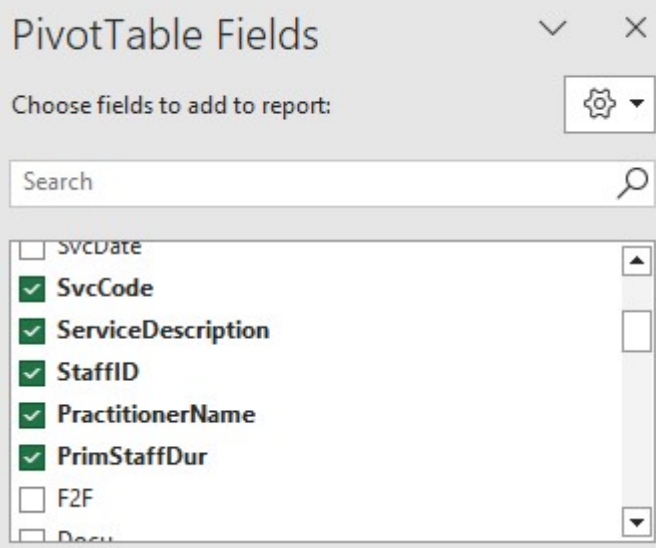

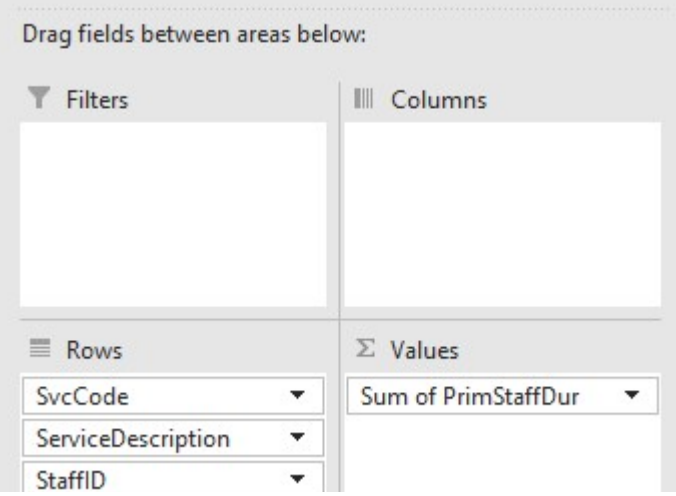

- Check the following boxes in this section:
- 
- 
- 
- 
- 
- Check the following boxes in this section:<br>1. SvcCode<br>2. ServiceDescription<br>3. StaffID<br>4. PractitionerName<br>5. PrimStaffDur<br>6. The selected fields will automatically sort<br>themselves out into the correct boxes themselves out into the correct boxes

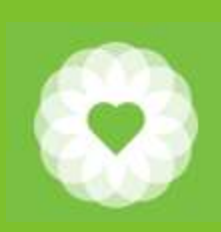

## Continued Instructions for Using the report to calculate Primary Staff Summary **1. Starfflux**<br> **1. StaffID**<br> **1. StaffID**<br> **1. StaffID**<br> **2. PractitionerName**<br> **1. StaffID**<br> **2. PractitionerName**<br> **3. SvcCode**<br> **4. ServiceDescription 2. Property Continued Instructionally**<br> **2. PractitionerName**<br>
2. PractitionerName<br>
2. StaffID<br>
2. PractitionerName<br>
3. SvcCode<br>
4. ServiceDescription<br>
5. PrimStaffDur **Continued Instructionally**<br>3. StafflD<br>3. StafflD<br>3. StafflD<br>3. SvcCode<br>4. ServiceDescription<br>3. StaffDur<br>3. PrimStaffDur<br>3. RestriceDescription<br>5. PrimStaffDur<br>It will be sorted so that you see the activities **4. Service Continued Instruction<br>
4. Service Continued Instruction<br>
1. StafflD<br>
2. PractitionerName<br>
3. SvcCode<br>
4. ServiceDescription<br>
5. PrimStaffDur<br>
It will be sorted so that you see the activities<br>
For each staff per Example 18.1 Continued Instruction<br>
5. PrimStaff During 19. PractitionerName**<br>
5. PractitionerName<br>
5. PrimStaff Dur<br>
5. PrimStaff Dur<br>
5. PrimStaff Dur<br>
15. PrimStaff Dur<br>
15. PrimStaff Dur<br>
16. PrimStaff Dur<br>
16. PrimSt

Re-order the items in the "Row" box:

- 
- 
- 
- 
- 

It will be sorted so that you see the activities For each staff person

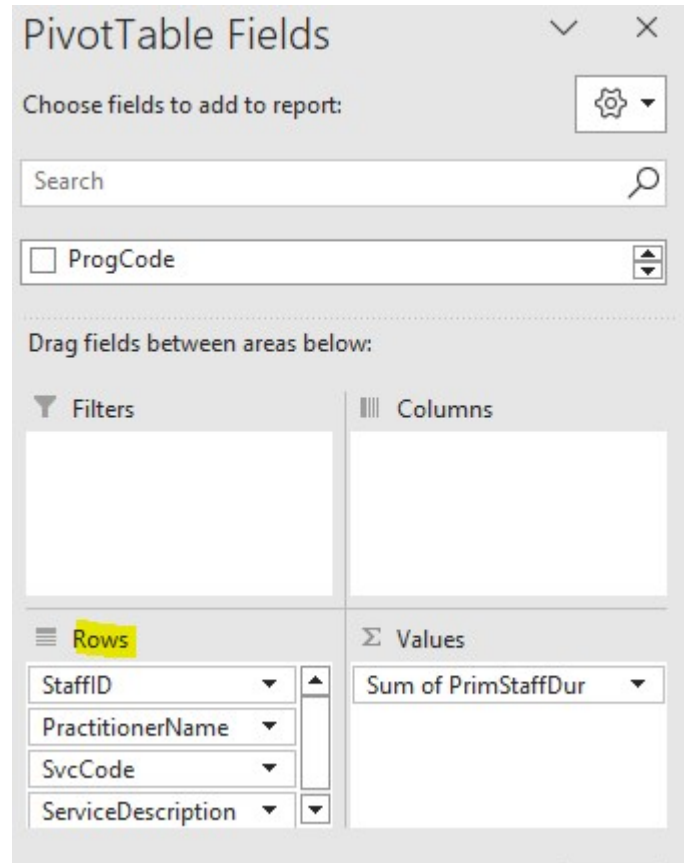

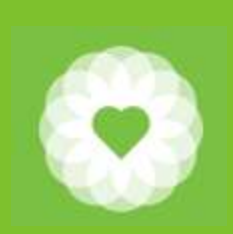

## Continued Instructions for Using the report to calculate Primary Staff Summary

#### You now see a listing of services for each staff member

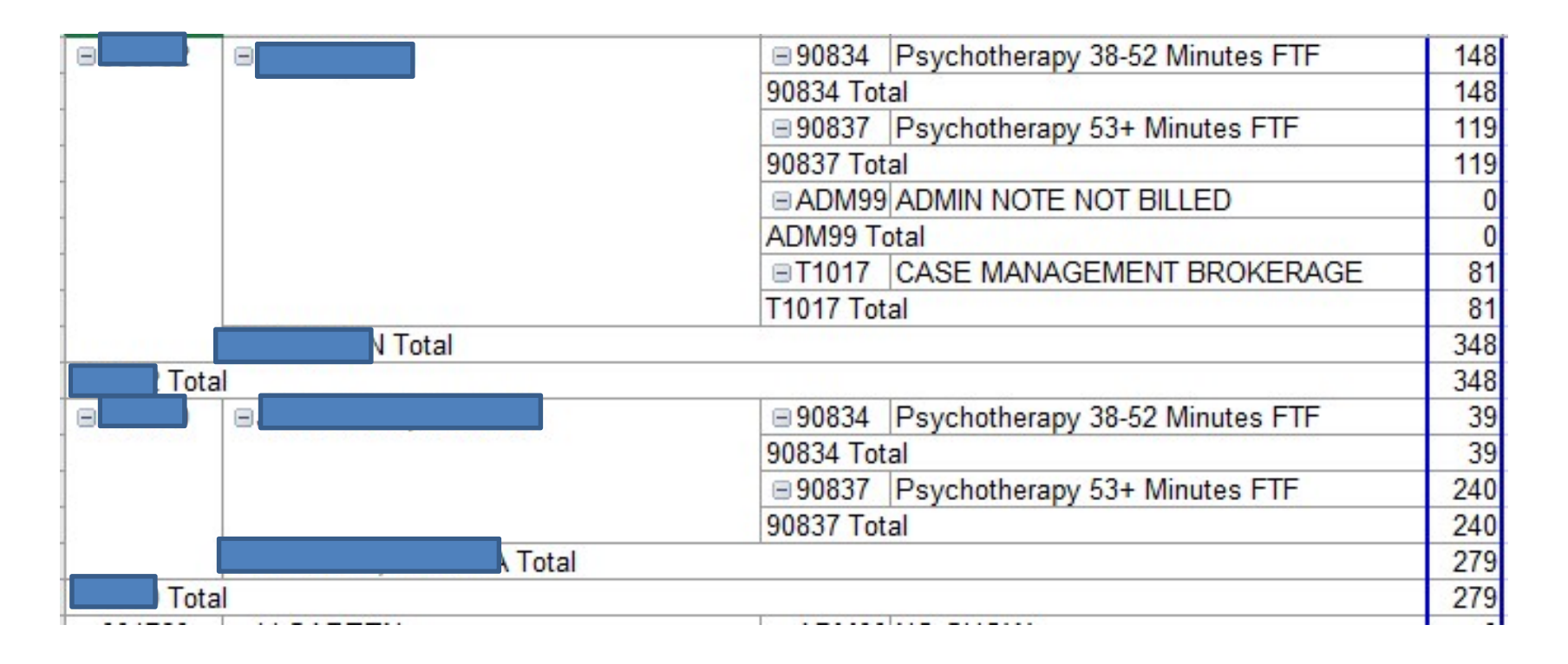

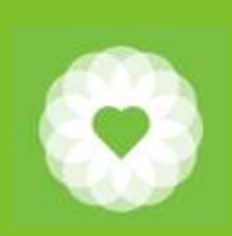

## Continued Instructions for Using the report to calculate Primary Staff Summary

The summary of all the durations listed for Primary Staff is listed as the "Grand Total" at the bottom of the report

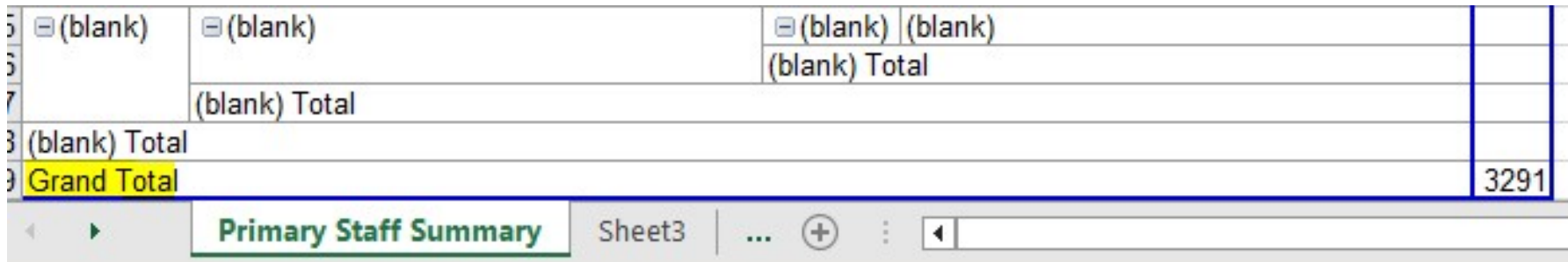

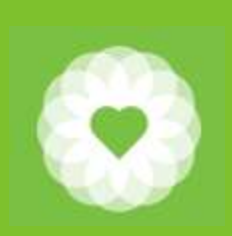

## Continued Instructions for Using the report to calculate Primary Staff Summary Continued Instructions for Using the report<br>to calculate Primary Staff Summary<br>1. It is a good idea to rename your tabs in order to keep track of your data<br>2. Right click on "Sheet2" and type "Primary Staff Summary" **2. Continued Instructions for Using the re**<br>to calculate Primary Staff Summary<br>2. Right click on "Sheet2" and type "Primary Staff Summary"<br>Sheet2 Sheet1  $\oplus$  Primary Staff Summary Sheet1  $\oplus$

- 
- 

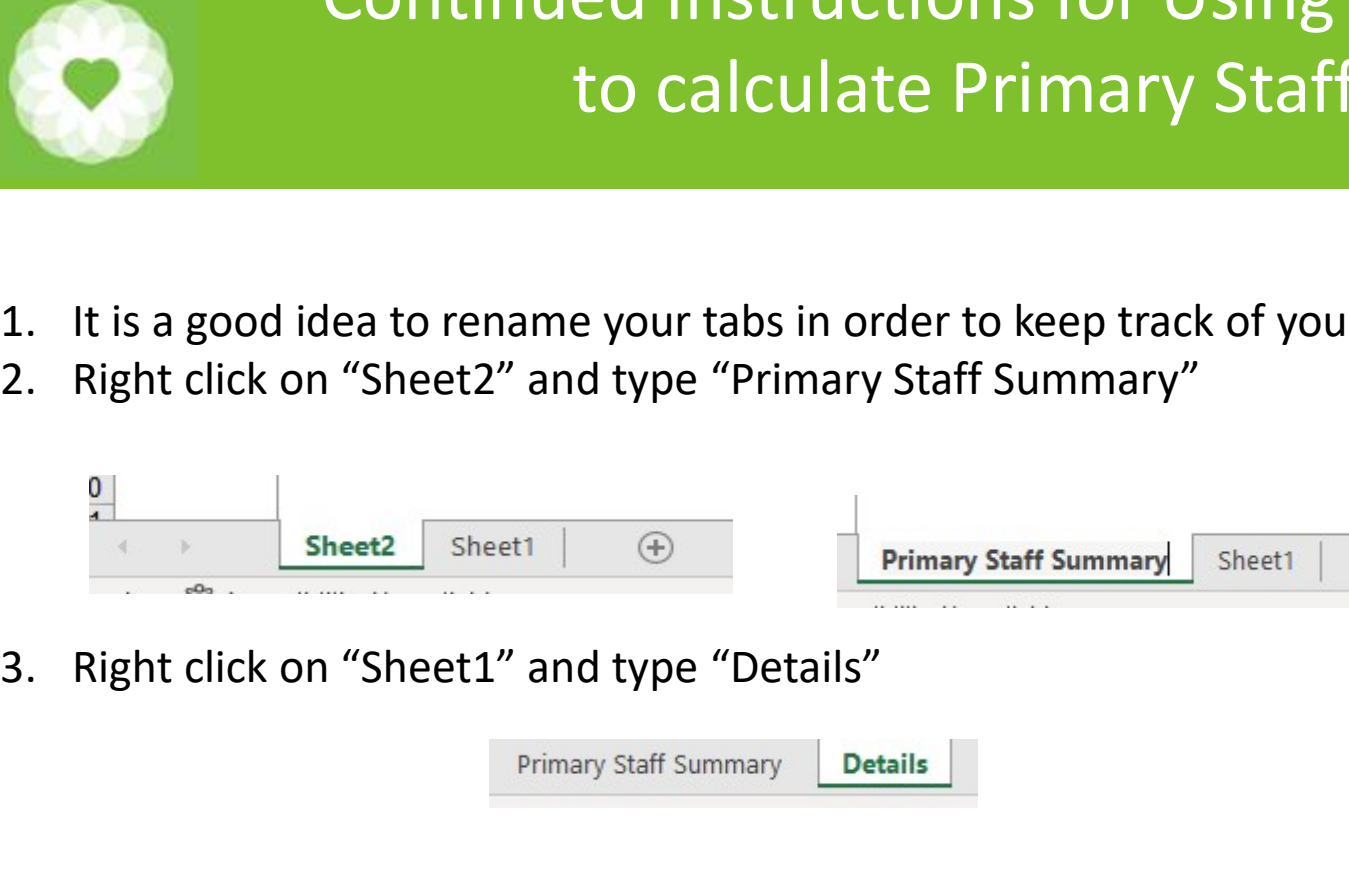

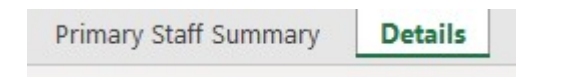

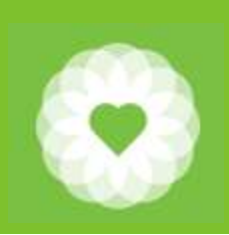

## Instructions for Using the report to calculate Secondary Staff Summary **1. Go back to the "Details" tab**<br>
2. Select the entire table by using Ctrl "A"<br>
3. Click "Insert" and then select "Pivot Table<br>
4. Save your table as a "New Worksheet" **2.** Select the entire table by using Ctrl "A"<br>
2. Select the entire table by using Ctrl "A"<br>
2. Select the entire table by using Ctrl "A"<br>
3. Click "Insert" and then select "Pivot Table<br>
4. Save your table as a "New Works **3.** Click "Insert" and then select "Pivot Table Table 32.<br>
Select the entire table by using Ctrl "A"<br>
3. Click "Insert" and then select "Pivot Table<br>
4. Save your table as a "New Worksheet"<br>
<sup>File Home Insert<br>
PivotTable </sup> **4. Save your table as a "New Worksheet"**<br>4. Save your table as a "New Worksheet"<br>4. Save your table as a "New Worksheet"<br>4. Save your table as a "New Worksheet"

- 
- 
- 
- 

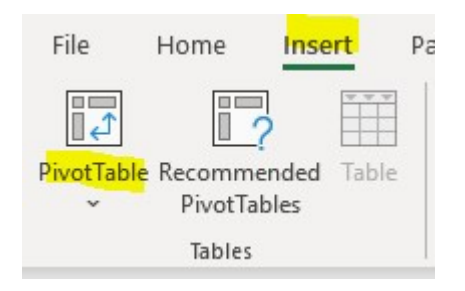

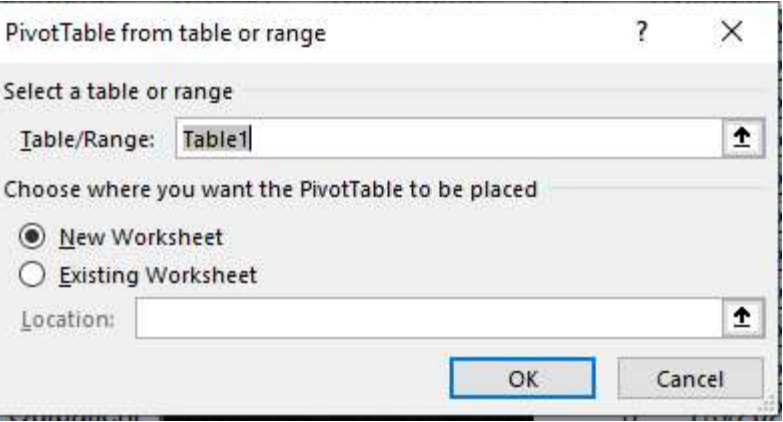

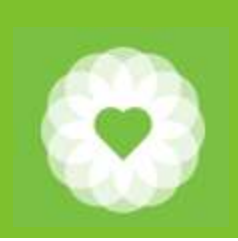

### Continued Instructions for Using the report to calculate Secondary Staff Summary

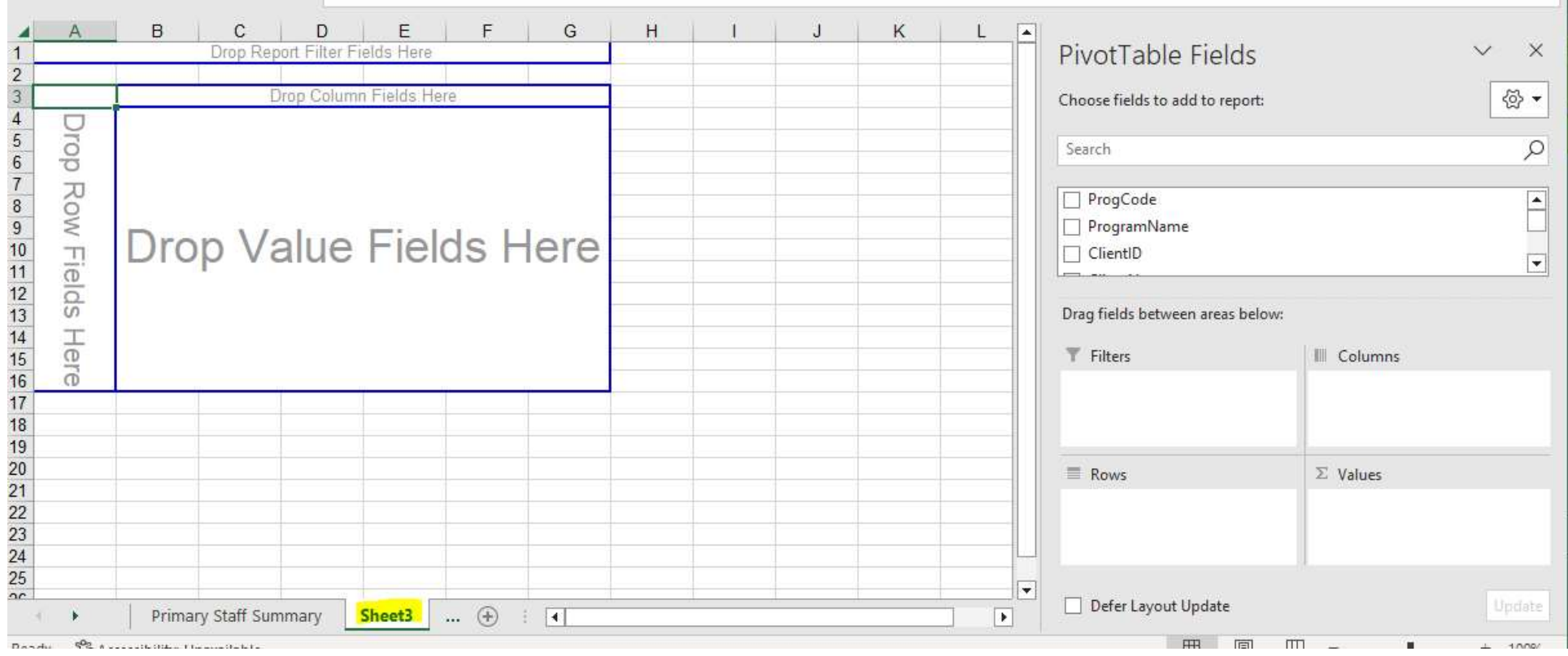

A new sheet "Sheet3" has been created. Rename this "Secondary Staff Summary"

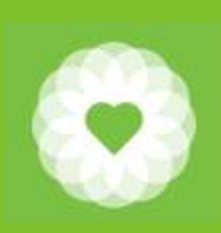

## Continued Instructions for Using the report to calculate Secondary Staff Summary Continued Instructive to calculate Se<br>
This time, select the following:<br>
1. SvcCode<br>
2. ServiceDescription<br>
3. CoStD<br>
4. CoStDur Continued Instructive to calculate ServiceDescription<br>2. ServiceDescription<br>2. ServiceDescription<br>3. CostID<br>4. CostDur Continued Instructive to calculate Se<br>
This time, select the following:<br>
1. SvcCode<br>
2. ServiceDescription<br>
3. CoStID<br>
4. CoStDur<br>
Re-order the "Rows" to the following: Continued Instructive to calculate Se<br>
This time, select the following:<br>
1. SvcCode<br>
2. ServiceDescription<br>
3. CostID<br>
4. CostDur<br>
Re-order the "Rows" to the following:<br>
1. CostID COTITITIQUE ITISTITUCTI<br>
to calculate Se<br>
This time, select the following:<br>
1. SvcCode<br>
2. ServiceDescription<br>
4. CoStD<br>
Re-order the "Rows" to the following:<br>
1. CoStID<br>
2. SvcCode<br>
3. ServiceDescription

This time, select the following:

- 
- 
- 
- 

Re-order the "Rows" to the following:

- 
- 
- 

**EXECUTE:**<br>
This time, select the following:<br>
1. SvcCode<br>
2. ServiceDescription<br>
3. CoStID<br>
4. CoStDur<br>
Re-order the "Rows" to the following:<br>
1. CoStID<br>
2. SvcCode<br>
3. ServiceDescription<br>
You will be presented with a summ This time, select the following:<br>
1. SvcCode<br>
2. ServiceDescription<br>
3. CoStID<br>
4. CoStDur<br>
Re-order the "Rows" to the following:<br>
1. CoStID<br>
2. SvcCode<br>
3. ServiceDescription<br>
You will be presented with a summary of<br>
Dura You will be presented with a summary of Durations when a Co-Staff is entered

The grand total for the Co-Staff duration will be listed at the bottom of the report

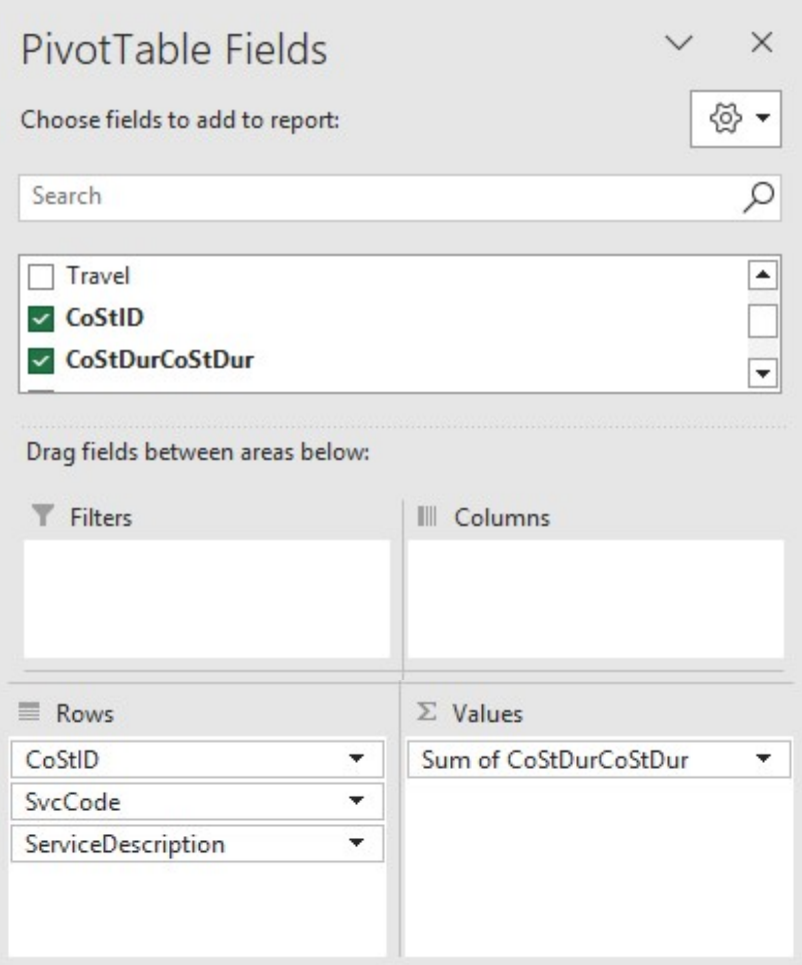

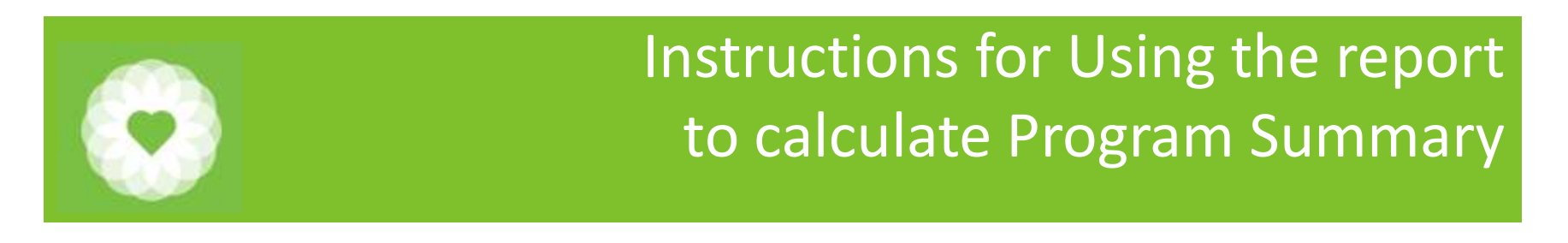

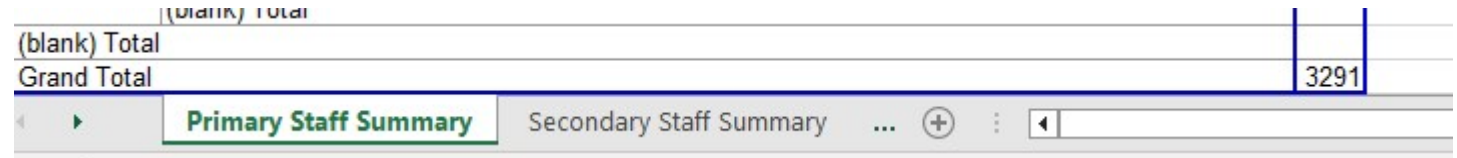

The Program Summary is calculated as the Grand Total from the Primary Staff tab plus the Grand Total for Secondary Staff tab

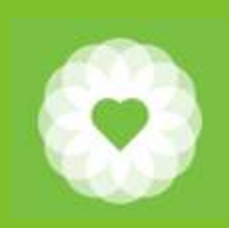

## Resources

For more information:

https://www.dhcs.ca.gov/provgovpart/Documents/SMHS-Billing-Manual-Revised-8-22.pdf

For more information:<br>
https://www.dhcs.ca.gov/provgovpart/Documents/SMHS-<br>
CalAIM Payment Reform Documents<br>
Provider Billing & Documentation Library | San Francisco (s<br>
CalAIM-SMHS-BHS-Provider Crosswalk V3 10.30.23.xlsx Provider Billing & Documentation Library | San Francisco (sf.gov) CalAIM-SMHS-BHS-Provider Crosswalk V3 10.30.23.xlsx (live.com) CalAIM-DMC-ODS-BHS Provider Crosswalk V3.xlsx (live.com) https://www.dhcs.ca.gov/provgovpart/Documents/SMHS-Billing-Manual-Revised-8-22.pdf<br>CalAIM Payment Reform Documents<br>Provider Billing & Documentation Library | San Francisco (sf.gov)<br>CalAIM-SMHS-BHS-Provider Crosswalk V3 10.

CBHS Policy page:

https://www.sfdph.org/dph/comupg/oservices/mentalhlth/cbhs/cbhsmnupolyproc.asp

For full Avatar User Manuals please visit: https://www.sfdph.org/dph/comupg/oservices/mentalHlth/BHIS/avatarUserDocs.asp

or

Email: AvatarHelp@sfdph.org

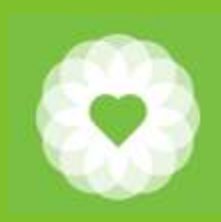

## SOC Contacts

CalAIM questions<br>
CalAIM questions<br>
General Heather C<br>
<u>BHSCalAIM@sfdph.org</u><br>
Lisa Hilley General BHSCalAIM@sfdph.org

Adult/Older Adult Alex Jackson Alexander.e.Jackson@sfdph.org **TAY** Tommy Williams Thomas.m.Williams@sfdph.org

**Psychiatry** Lisa Inman Lisa.Inman@sfdph.org Children Youth and Families Heather Clendenin LeMoine Heather.Clendenin.lemoine@sfdph.org Lisa Hilley Lisa.Hilley@sfdph.org

TAY Maureen Edwards Maureen.Edwards@sfdph.org

SUD Erik Dubon Erik.Dubon@sfdph.org